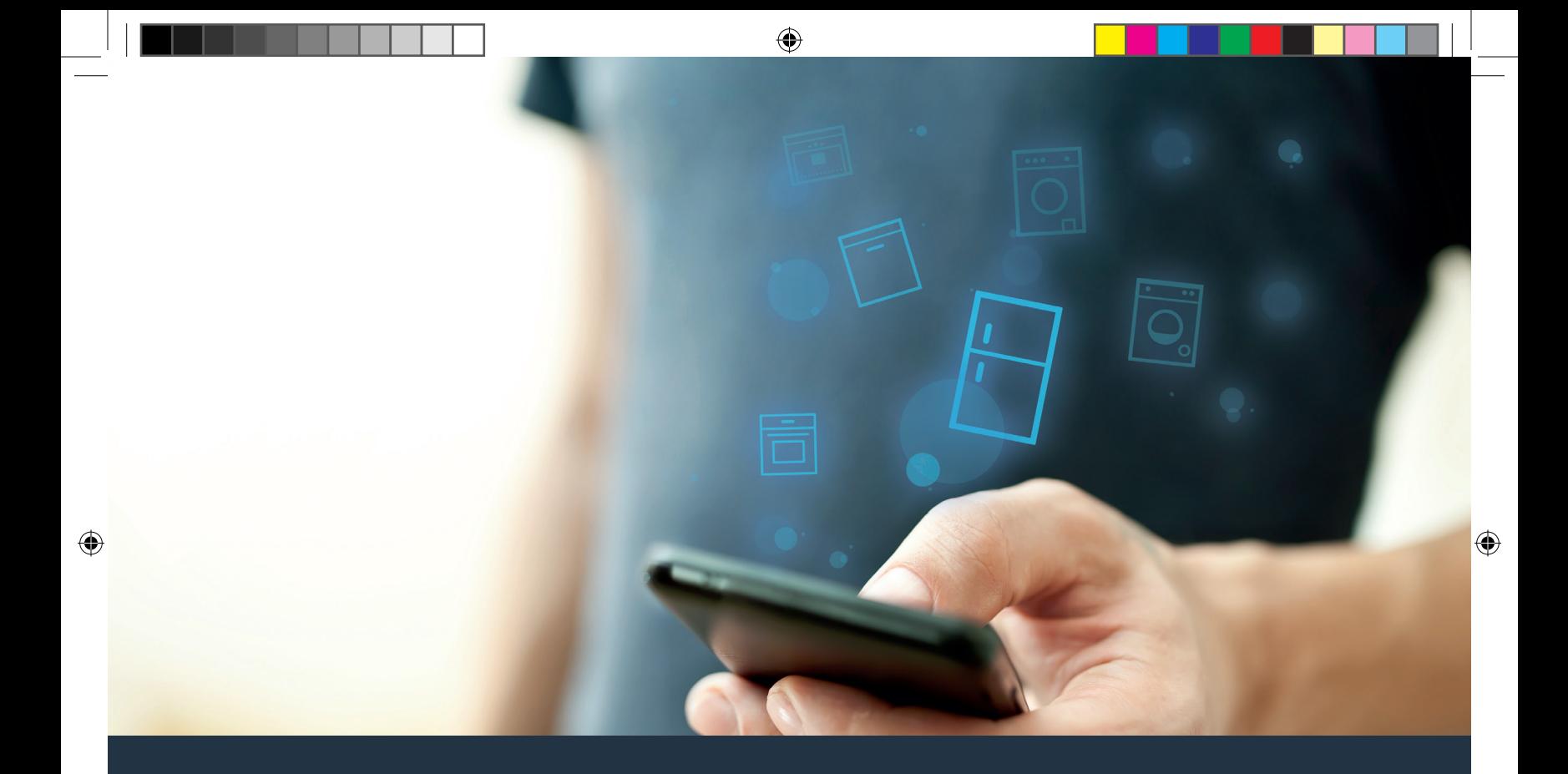

# Forbind dit køleapparat – med fremtiden.

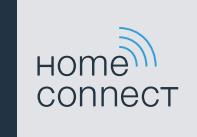

## Home Connect. En app til det hele.

⊕

Home Connect er den første app, som vasker og tørrer, skyller, bager, brygger kaffe og kigger i køleskabet for dig. Forskellige husholdningsapparater – forskellige mærker – Home Connect forbinder og gør mobil.

For dig er det ensbetydende med mange nye muligheder, så dit liv bliver mere behageligt. Udnyt de komfortable serviceydelser, find smarte informationstilbud, og få klaret husholdningsarbejdet ganske nemt via smartphone eller tablet-pc. Kort sagt: hjertelig velkommen til en helt ny hverdagsfølelse.

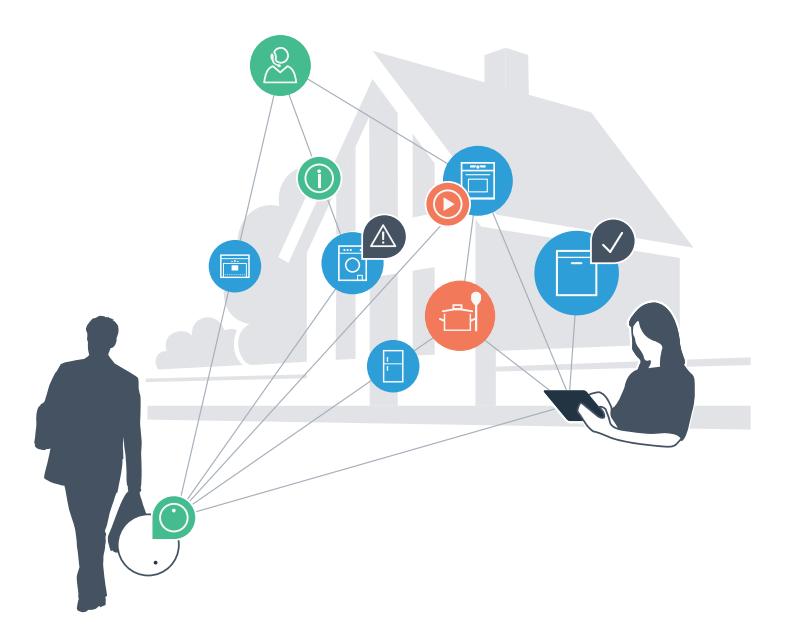

 $\bigoplus$ 

### Din nye hverdagsfølelse

#### Mere behageligt.

Med Home Connect styrer du dine husholdningsapparater, hvornår du vil, hvor du vil. Ganske nemt og intuitivt via smartphone eller tablet-pc. Du spares for omveje og ventetider, og du har ganske enkelt mere tid til ting, som er vigtige for dig.

#### Lettere.

Du kan nemt udføre betjeningsindstillinger som signallyde eller individuelle programmer i appen på den overskuelige touchscreen. Det er endnu nemmere og mere nøjagtigt end på selve apparatet, og du har alle data, brugsvejledninger og mange vejledningsvideoer lige ved hånden.

### Mere forbundet.

Bliv inspireret, og opdag de mange ekstratilbud, som er tilpasset nøjagtigt til dine apparater: opskrifter, tips om brug af apparatet og meget mere. Du kan til hver en tid bestille passende tilbehør med få klik.

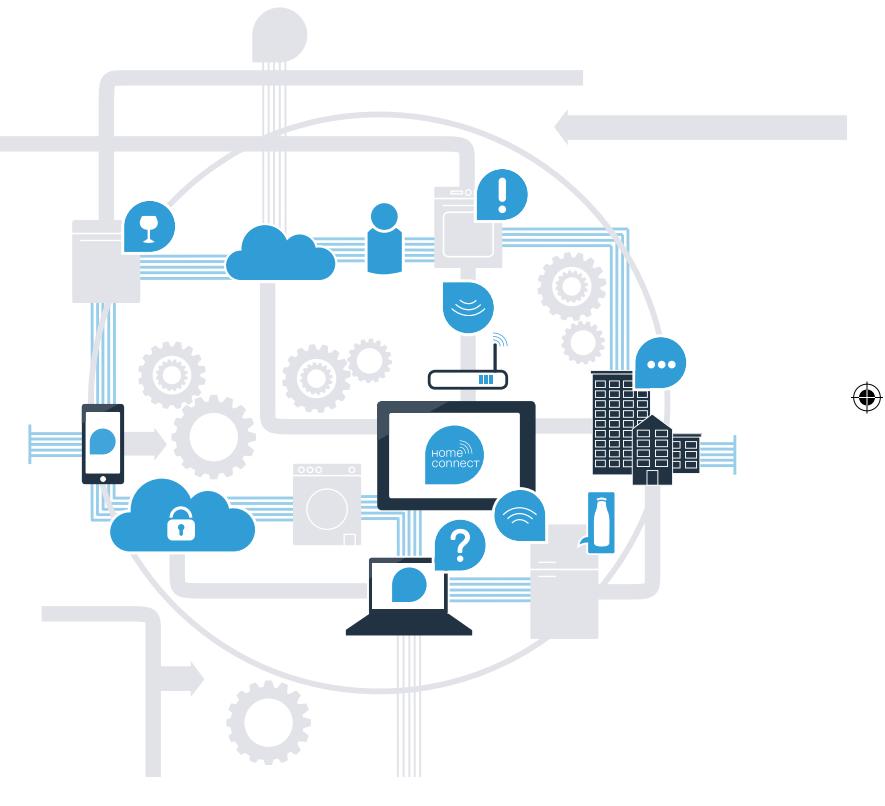

### Få det bedste ud af køleapparatet med Home Connect.

Med Home Connect kan du nu kigge ind i køleapparatet med din smartphone – uanset hvor du er. På de næste sider har vi beskrevet, hvordan du kan forbinde køleapparatet med den fremtidssikrede Home Connect-app og få glæde af de mange fordele. På www.home-connect.com findes alle vigtige oplysninger om Home Connect.

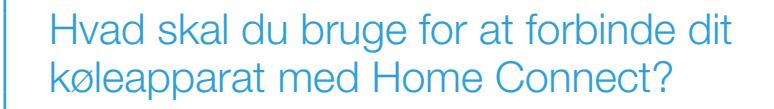

- En smartphone eller tablet-pc med den aktuelle version af styresystemet.
- Et hjemmenetværk (WLAN) på køleapparatets opstillingssted. Navn og adgangskode til hjemmenetværket (WLAN):

Netværksnavn (SSID): .........................................................................

Adgangskode (Key): ............................................................................

- Hjemmenetværket skal være forbundet med internettet, og WLAN-funktionen aktiveret.
- Køleapparatet skal være pakket ud og tilsluttet.

## Trin 1: Opsætning af Home Connect-app

- A Åbn App Store (Apple-apparater) eller Google Play Store (Android-apparater) på din smartphone eller tablet-pc.
- B Indtast søgebegrebet "Home Connect" i den pågældende Store.
- C Vælg Home Connect-appen, og installér den på smartphonen eller tablet-pc'en.
- D Start appen, og opret adgang til Home Connect. Appen styrer dig gennem tilmeldingsprocessen. Skriv din e-mailadresse og din adgangskode ned.

### Home Connect-adgangsdata:

E-mail: ............................................................................................. Adgangskode:............................................................................

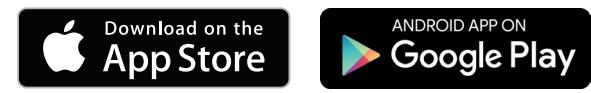

Kontrollér, om appen er tilgængelig på www.home-connect.com

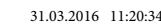

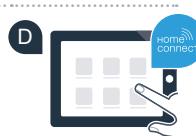

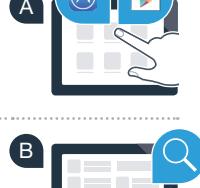

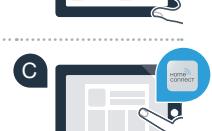

⊕

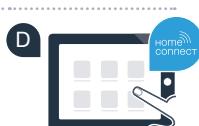

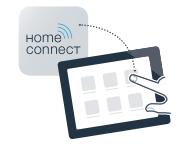

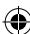

## Trin 2 (første ibrugtagning): Forbind køleapparatet med hjemmenetværket (WLAN)

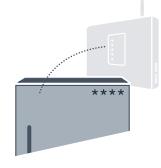

A Tilslut køleapparatets stik iht. medfølgende vejledning.

 B Kontrollér, om hjemmenetværksrouteren har en WPS-funktion (automatisk forbindelse). (Flere oplysninger findes i routerens betjeningsvejledning).

C Har routeren en WPS-funktion (automatisk forbindelse)?

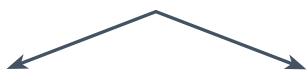

Har routeren en WPS-funktion? **Fortsæt med trin 2.1 – automatisk forbindelse (WPS).** eller Routeren har ikke en WPS-funktion, eller ved du det ikke? **Fortsæt med trin 2.2 – manuel forbindelse (profi-modus).**

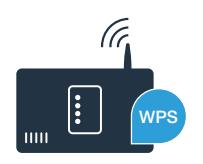

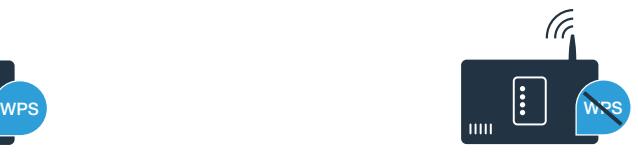

⊕

### **Trin 2.1:** Automatisk forbindelse af køleapparatet til hjemmenetværket (WLAN)

- A Tryk på tasten "<sup> $\widehat{\mathbb{R}}$ ". I kølerummets temperaturdisplayfelt vises</sup>  $n$ , Cn" (Connectivity = Home Connect-menu).
- **B** Tryk på tasten "<" i køleområdet flere gange, indtil "AC" (automatisk forbindelse) vises i kølerummets temperaturdisplayfelt, og "OF" vises i fryserens temperaturdisplayfelt.
- C Tryk på tasten ">" i fryseområdet for at starte den automatiske forbindelse. I displayfeltet vises nu en animation i 2 minutter. I dette tidsrum udføres følgende trin.
- D Aktivér WPS-funktionen på din hjemmenetværksrouter inden for de næste 2 minutter. (Nogle routere har eksempelvis en WPS/WLAN-knap. Flere oplysninger findes i routerens betjeningsvejledning).

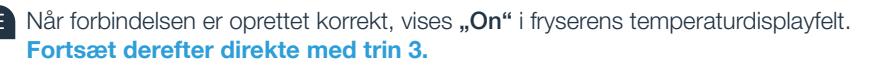

Hvis "OF" vises i 3 sekunder i displayfeltet, var det ikke muligt at oprette forbindelse inden for de 2 minutter. Begynd med punkt A igen, eller udfør den manuelle forbindelse (trin 2.2).

Hvis apparatet ikke betjenes i længere tid, lukkes menuen automatisk.

Begynd igen med punkt A

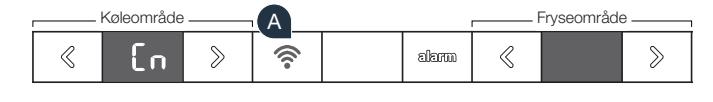

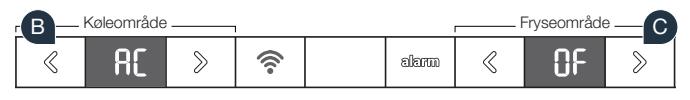

**!**

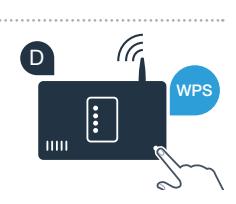

⊕

 $\overline{\phantom{0}}$ 

WPS

### **Trin 2.2:** Manuel forbindelse af køleapparatet til hjemmenetværket (WLAN)

De fleste WLAN-routere har en WPS-funktion. Hvis den tilgængelige WLAN-router ikke råder over nogen WPS-funktion, eller der ikke er kendskab til dette, kan køleapparatet også forbindes manuelt med hjemmenetværket.

- A Tryk på tasten "<sup> $\widehat{\mathbb{R}}$ ". I kølerummets temperaturdisplayfelt vises</sup>  $n$ , Cn" (Connectivity = Home Connect-menu).
- **B** Tryk på tasten ">" i køleområdet flere gange, indtil "SA" (manuel forbindelse) vises i kølerummets temperaturdisplayfelt, og "OF" vises i fryserens temperaturdisplayfelt.
- C Tryk på tasten **">"** i fryseområdet for at starte den manuelle forbindelse. I fryserens temperaturdisplayfelt vises nu en animation i maksimalt 5 minutter. I dette tidsrum udføres følgende trin.
- D Køleapparatet har nu oprettet sit eget WLAN-netværk til dataoverførsel med netværksnavnet (SSID) "HomeConnect", som du kan få adgang til fra din smartphone eller tablet-pc.

E Skift til den generelle indstillingsmenu på din smartphone eller tablet-pc, og åbn WLAN-indstillingerne.

Tip:

Ved den manuelle forbindelse opretter køleapparatet sit eget WLAN-netværk (Soft Access Point [SAP]), som du vælger dig ind på med din smartphone eller tablet-pc.

Hvis apparatet ikke betjenes i længere tid, lukkes menuen automatisk. Begynd igen med punkt A

A

 $\widehat{\mathcal{D}}$ 

 $\widehat{\mathcal{D}}$ 

 $\gg$ 

Køleområde

l n

Køleområde

SA

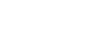

Fryseområde

Fryseområde

**!**

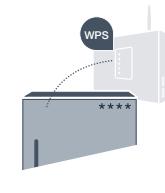

 $\gg$ 

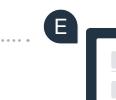

B **B** C

alarım

alamo

 $\mathcal{R}$ 

 $\ll$ 

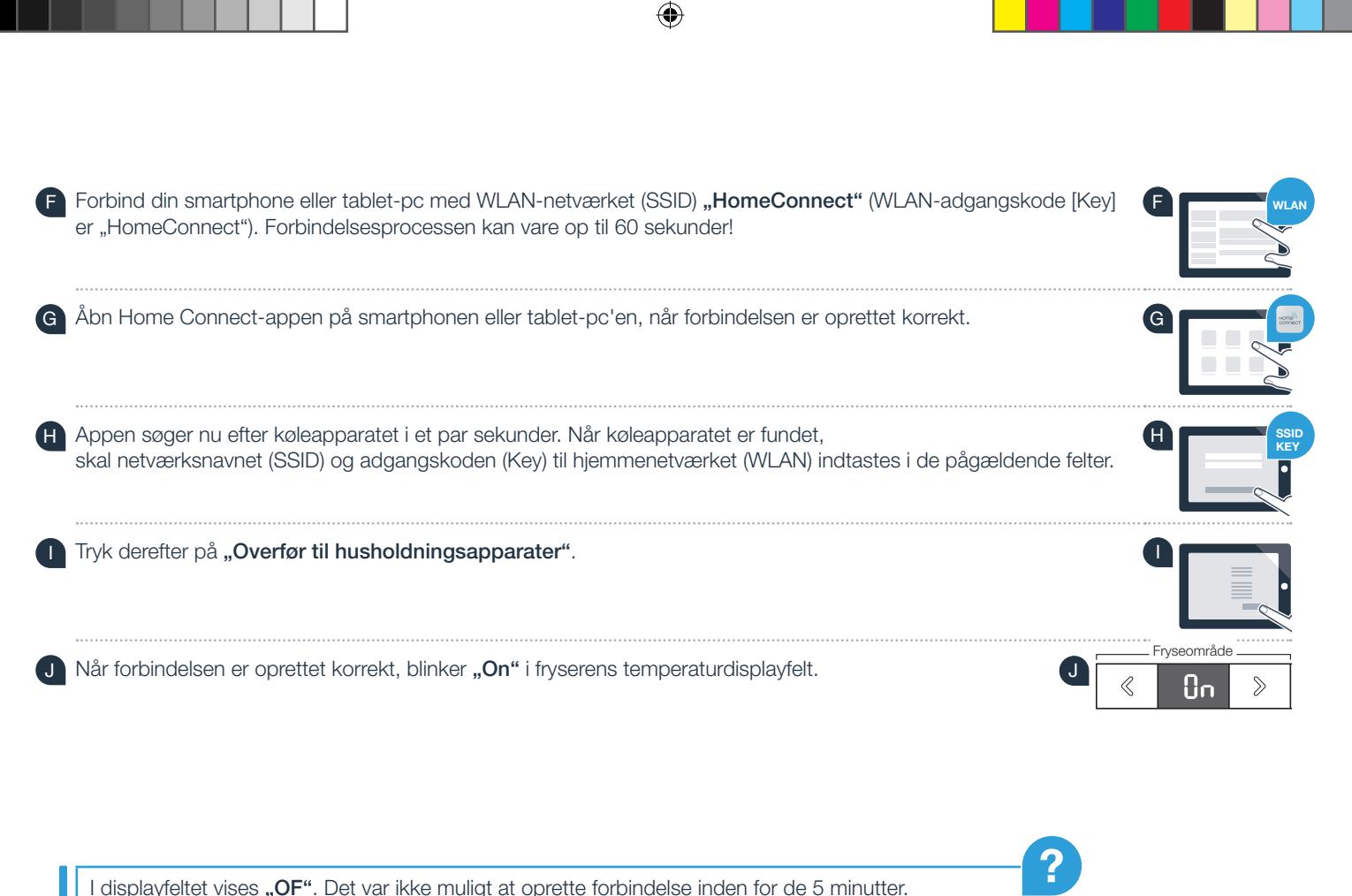

I displayfeltet vises "OF". Det var ikke muligt at oprette forbindelse inden for de 5 minutter. Kontrollér, om køleapparatet befinder sig inden for hjemmenetværkets (WLAN) rækkevidde, og gentag eventuelt proceduren.

 $HC_{\bullet}$ Geraetebeileger\_BI\_12\_Bosch\_Kuehlschrank\_DE\_da-DK.indd 9 31.03.2016 11:20:39

◈

## **Trin 3: Forbind køleapparatet** med Home Connect-app

- A Tryk på tasten " $\widehat{\mathbb{R}}$ ", indtil "PA" (Pairing = forbindelse mellem køleapparat og app) vises i kølerummets temperaturdisplayfelt.
- B Tryk på tasten ">" i fryseområdet for at forbinde køleapparatet med appen. I displayfeltet vises en animation.
- Når forbindelsen er oprettet korrekt, står der "On" i fryserens temperaturdisplayfelt, og tasten "<sup>2</sup> lyser blåt.
- D Tag din mobile enhed i hånden. Vælg "+" (Tilføj) i Home Connect-appen, så snart dit køleapparat vises der. Tryk på "Søg husholdningsapparat" og derefter på "Forbind husholdningsapparat" i appen, hvis køleapparatet ikke vises automatisk.
- E Følg anvisningerne i appen for at bekræfte forbindelsen og afslutte proceduren.
- Når forbindelsen er oprettet korrekt, vises "On" i 3 sekunder i fryserens temperaturdisplayfelt, og tasten "<sup> $\widehat{\mathbb{R}}$ " lyser blåt.</sup>
- G Du har nu forbundet dit køleapparat med appen! Efter forbindelsen er oprettet korrekt, vises "PA" i kølerummets temperaturdisplayfelt og "On" i fryserens temperaturdisplayfelt.

Forbindelse mislykket: Kontrollér, at din smartphone eller tablet-pc befinder sig i hjemmenetværket (WLAN). Gentag procedurerne i trin 3. Hvis "Er" vises i displayfeltet, kan køleapparatet nulstilles. Mere om nulstilling og andre tips findes i brugsanvisningen.

**?**

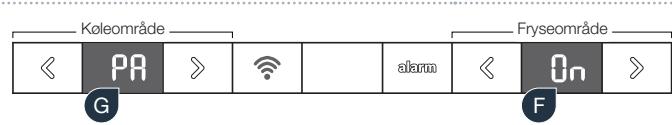

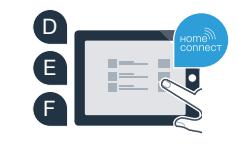

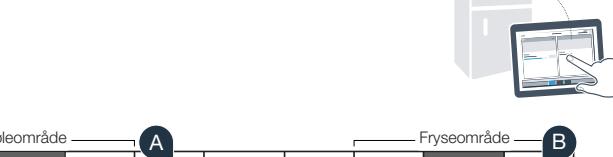

≪

alama

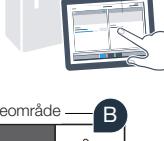

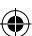

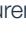

ԲՑ

 $\gg$ 

∕

## I dit hjem er fremtiden allerede begyndt.

Dit nye køleapparat med Home Connect-funktion tilhører den nye generation til en netværksforbundet husholdning. Vidste du, at der findes mange husholdningsapparater med Home Connect-funktion? Fremover kan du fjernstyre og -betjene ovne, opvaskemaskiner, fuldautomatiske kaffemaskiner, vaskemaskiner og tørretumblere fra førende europæiske producenter af husholdningsapparater. Få mere at vide om fremtidens husholdningsarbejde og de mange fordele ved den netværksforbundne husholdning: www.home-connect.com

## Din sikkerhed – vores højeste prioritet.

#### Datasikkerhed:

Dataudveksling sker altid krypteret. Home Connect opfylder de strengeste sikkerhedskrav, og appen er certificeret af TÜV Trust IT. Der findes flere oplysninger om databeskyttelse på www.home-connect.com

#### Apparatsikkerhed:

Overhold sikkerhedshenvisningerne i apparatets brugsanvisning, så en sikker drift af apparatet med Home Connect-funktion garanteres.

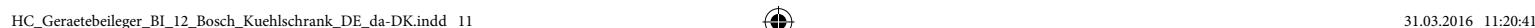

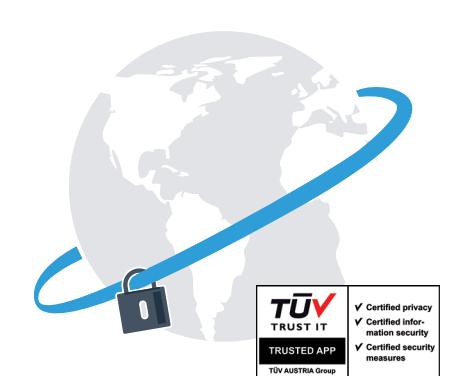

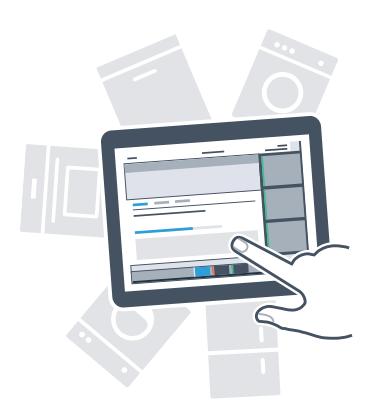

⊕

### Nyd friheden til at forme din hverdag, som du forestiller dig det.

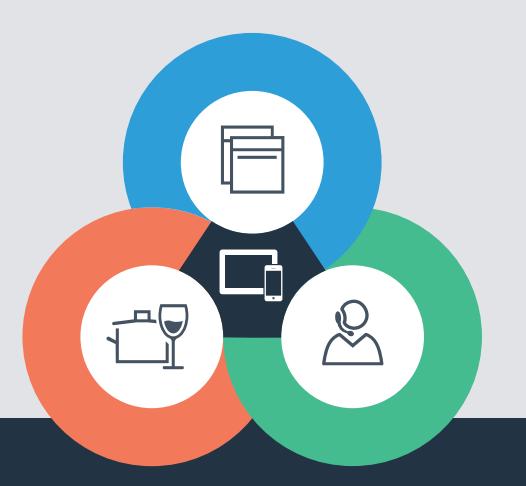

#### **Home Connect er en service fra Home Connect GmbH**

Apple App Store og iOS er mærker tilhørende Apple Inc. Google Play Store og Android er mærker tilhørende Google Inc. Wi-Fi er et mærke tilhørende Wi-Fi Alliance TÜV-godkendelsesmærke på basis af certificering fra TÜV Trust IT GmbH Virksomhedsgruppe TÜV AUSTRIA

Har du spørgsmål, eller vil du kontakte Home Connect Service Hotline? Så besøg os på www.home-connect.com

8001035807

⊕

 $\bigoplus$